## 【一太郎2021編】

スマートフォンから簡単にサイトにアクセスできるQRコードを作成するマル秘テク

一太郎2021は、URLなどの情報をQRコードにして、画像として文書に入れることができ ます。スマートフォンなどをかざして情報を読み取りアクセスできるQRコードは、ポス ターやチラシ、配付資料、名刺など、さまざまなシーンで活用できます。URLだけでな く、メールアドレスや住所、商品説明文といった情報をQRコードに設定できます。 \* QRコードは、株式会社デンソーウェーブの登録商標です。

## ●URLのORコードを作成する

1.メニューの[挿入-絵や写真-QRコード]を選択します。

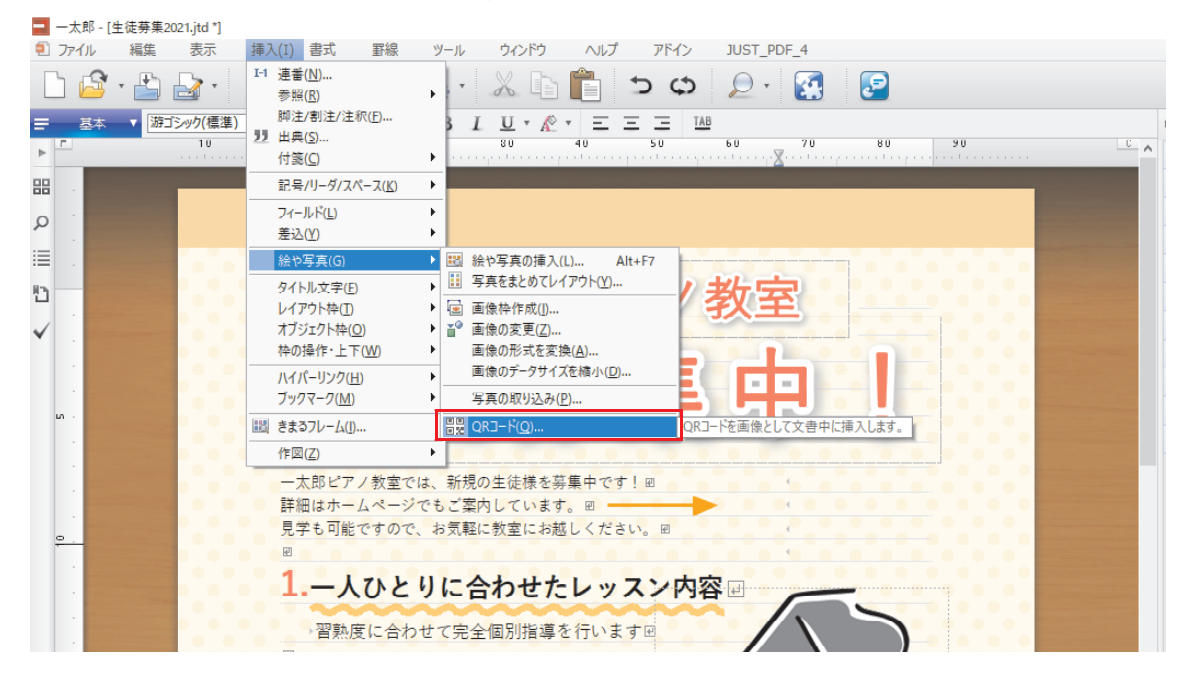

↓

2.[QRコード]ダイアログボックスが開くので、[URL]を選択して、URLを入力しま す。URLの先頭は、「https://」または「http://」にしてください。「サイズ]でORコ ードの画像サイズを選択します。ここでは[小]を選択します。設定できたら[OK] をクリックします。

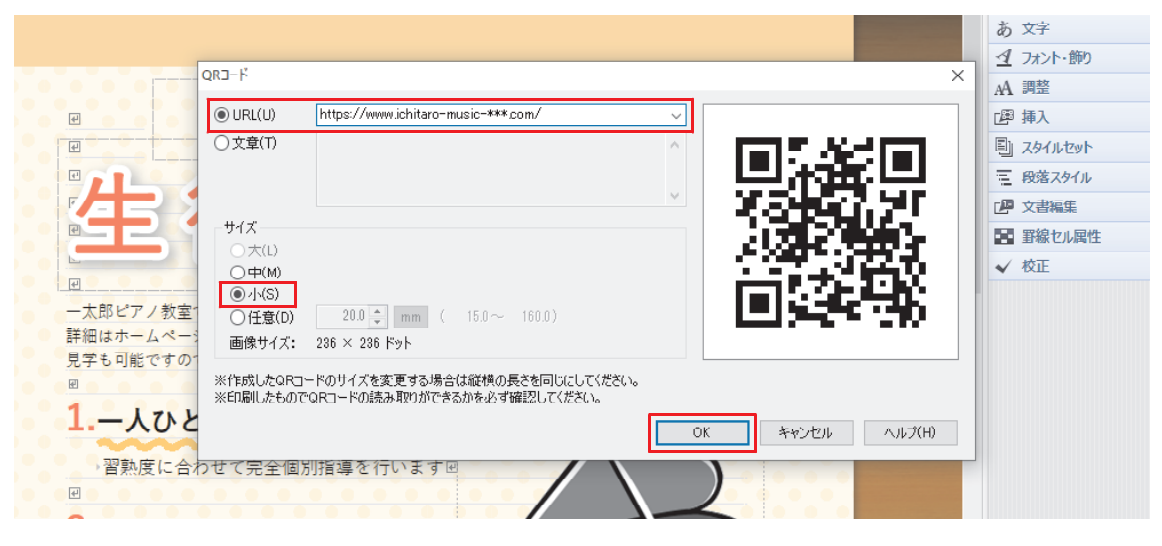

 $\perp$ 

3.カーソル位置にQRコードが挿入されます。なお、QRコードは画像なので、ドラッグ して位置を移動できます。

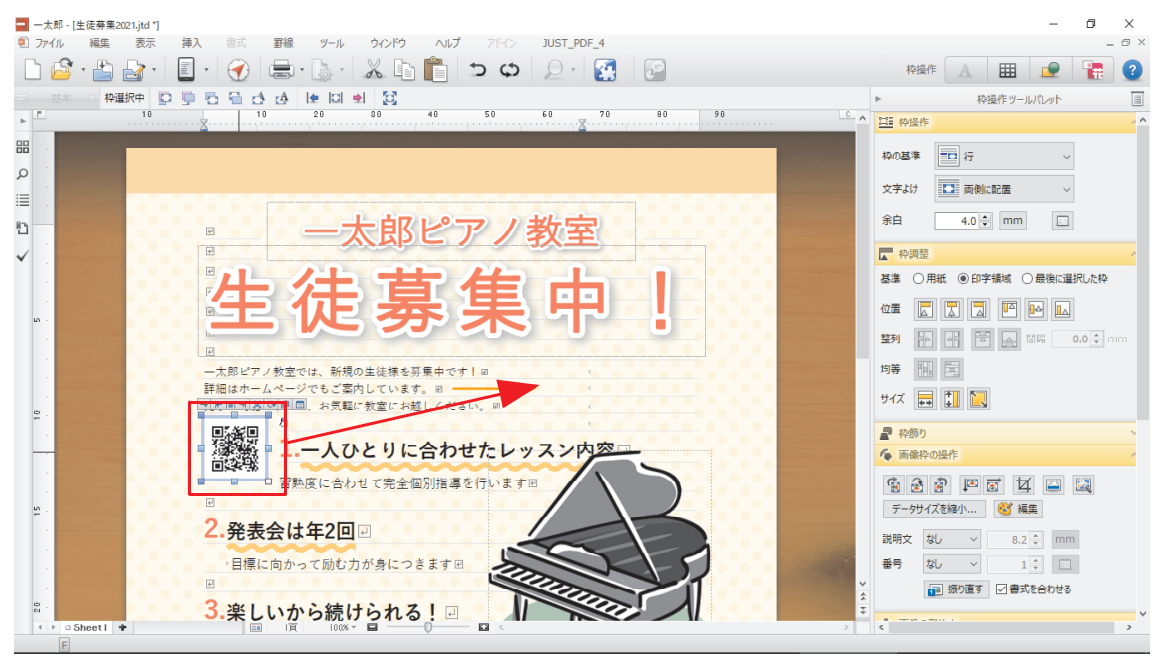

↓

4.スマートフォンでQRコードを読み取って、きちんと読み取れるか、入力したサイト にアクセスできるかどうかを確認してください。

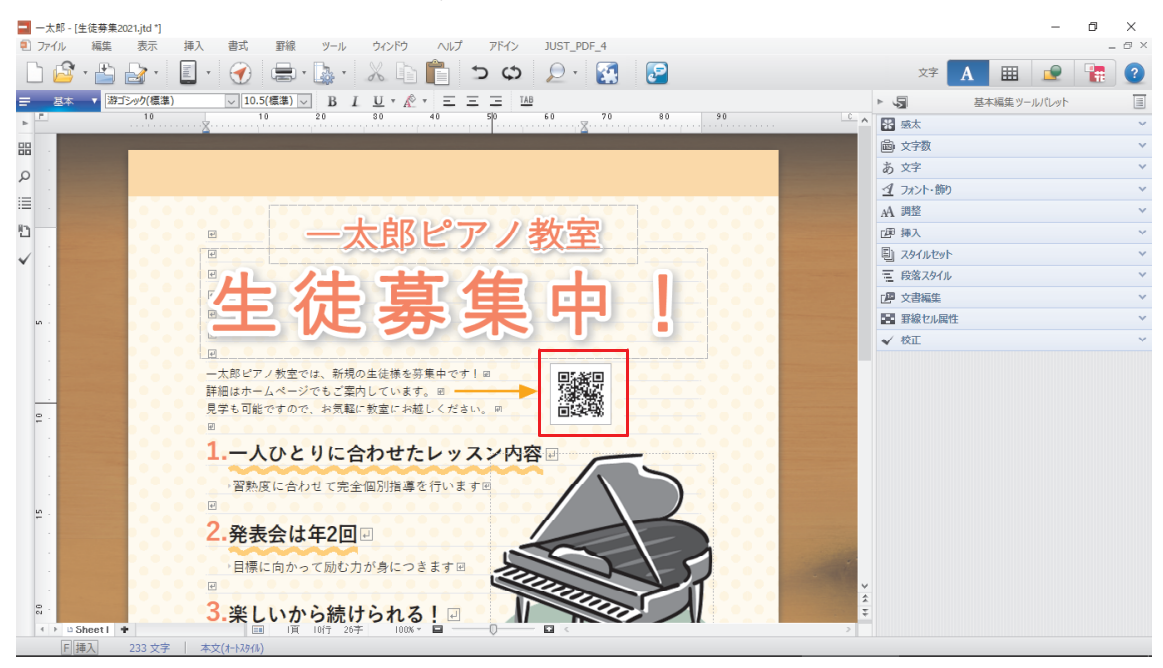

## ●文章のQRコードを作成する

1. メニューの「挿入-絵や写真-ORコード]を選択し、「ORコード]ダイアログボッ クスで[文章]を選択します。全角200文字以内で任意の文章を入力します。名刺な ら会社名や住所、電話番号などの情報を入れたり、プロフィールなどを入れたりして もよいでしょう。

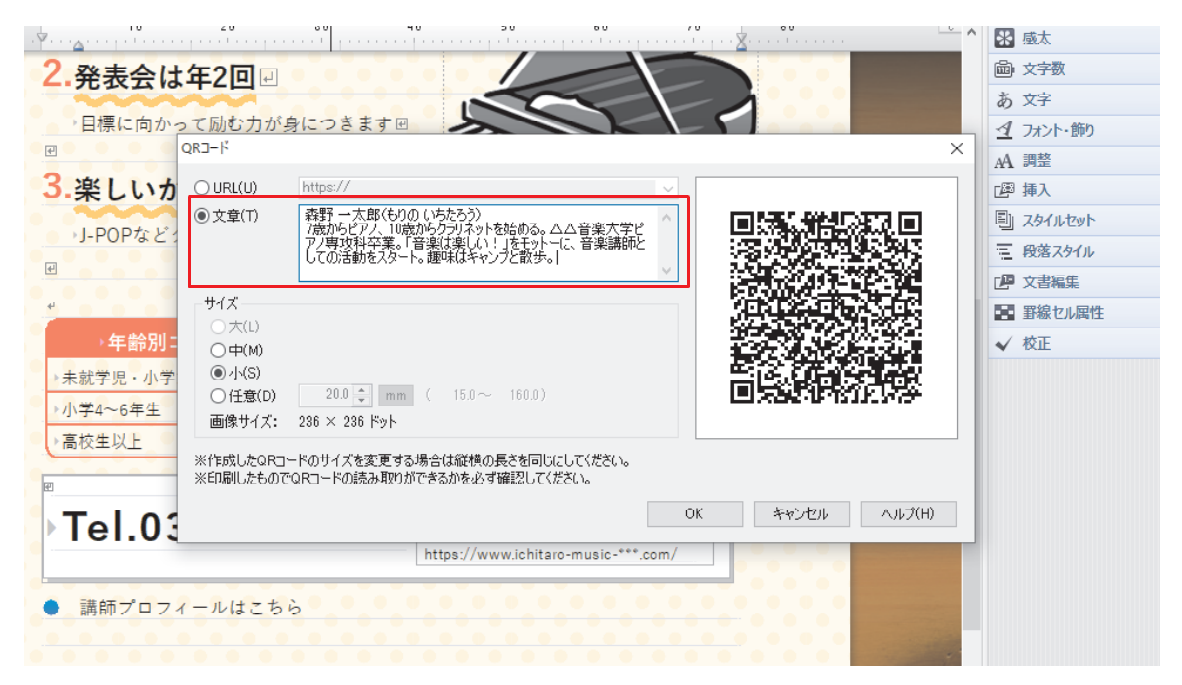

 $\downarrow$ 

2. [サイズ] でQRコードのサイズを選択します。ここでは [任意] を選択し、サイズを 指定します。下の [画像サイズ]は、挿入される画像のサイズが示されます。設定で きたら[OK]をクリックします。

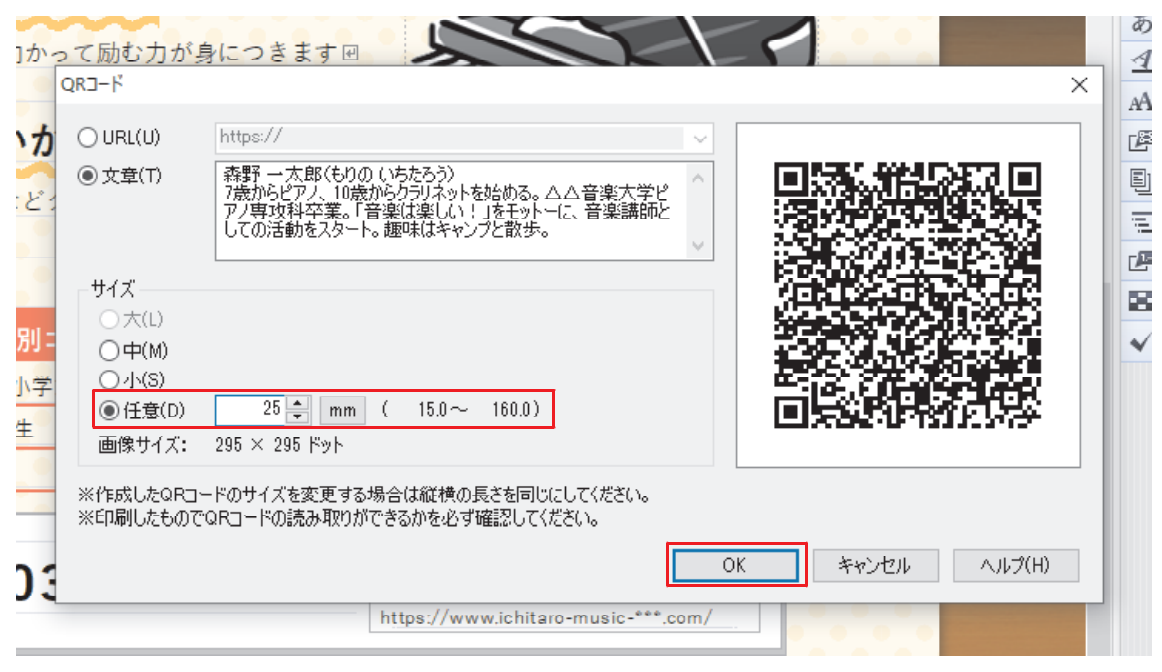

- ↓
- 3.カーソル位置に指定したサイズのQRコードが挿入されます。スマートフォンでQRコ ードを読み取って、きちんと読み取れるか、入力した文章が表示されるかどうかを確 認してください。

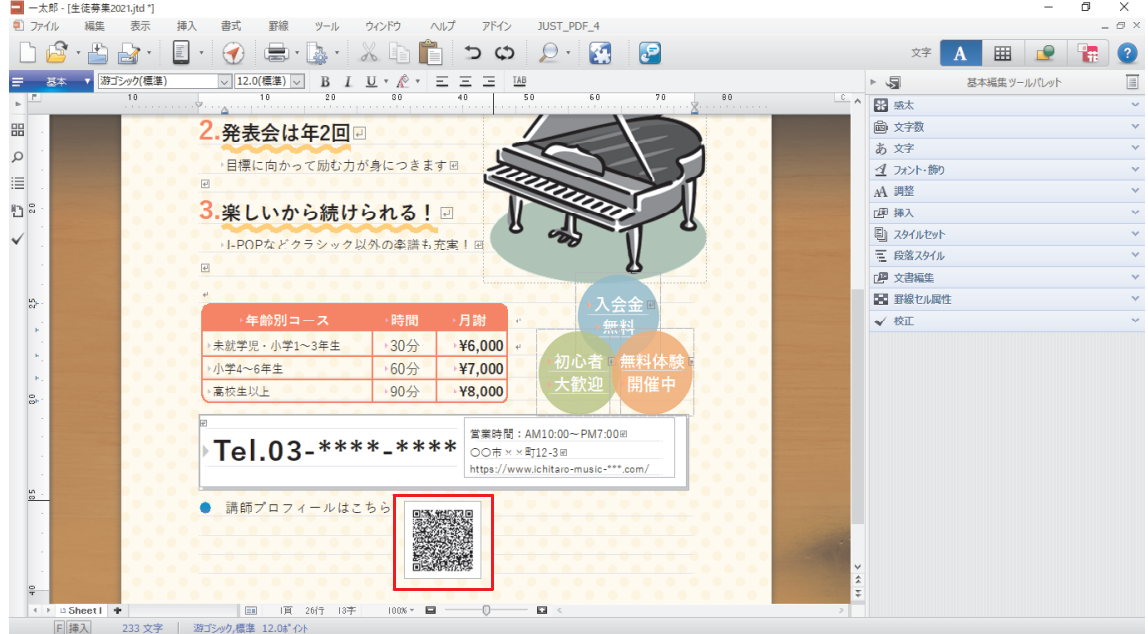